## **Návod pro stažení a instalaci kmenového certifikátu**

1. Navštivte webové stránky České pošty kliknutím na tento odkaz:

http://www.bezpecnyklic.cz/certifikaty\_autorit.html

2. Nainstalujte si kmenové certifikáty kliknutím na tlačítko "Instalovat certifikáty" (viz obrázek níže). Instalace může trvat cca půl minuty.

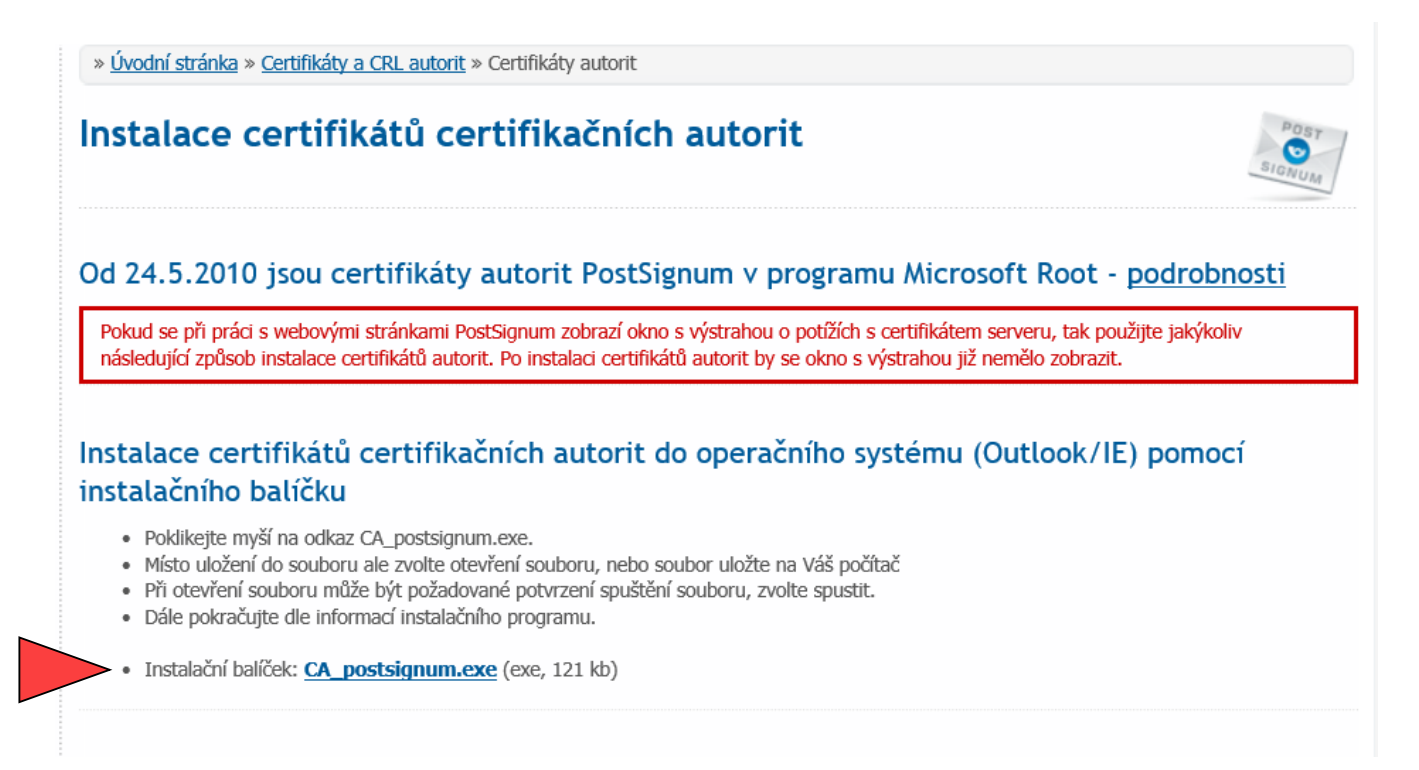

3. Po dokončení instalace otevřete podepsaný soubor PDF a dvojklikem na žlutý otazník (případně <sup>č</sup>ervené X) ověřte elektronický podpis.

*(Poznámka: Uvedený postup platí pro Adobe Reader. Pokud pro prohlížení PDF souborů používáte jiný program, je nutné postupovat obdobným způsobem pro Váš program).* 

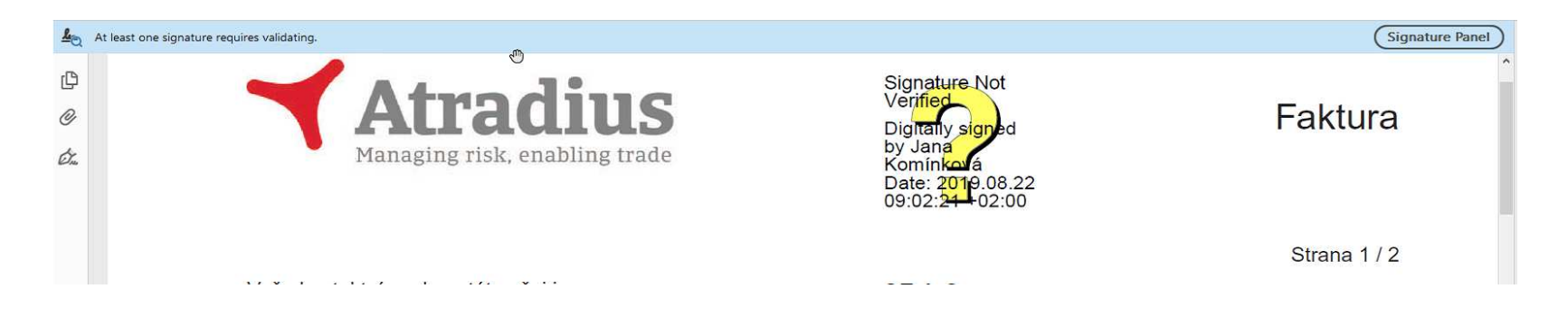

4. Platný elektronický podpis viz níže.

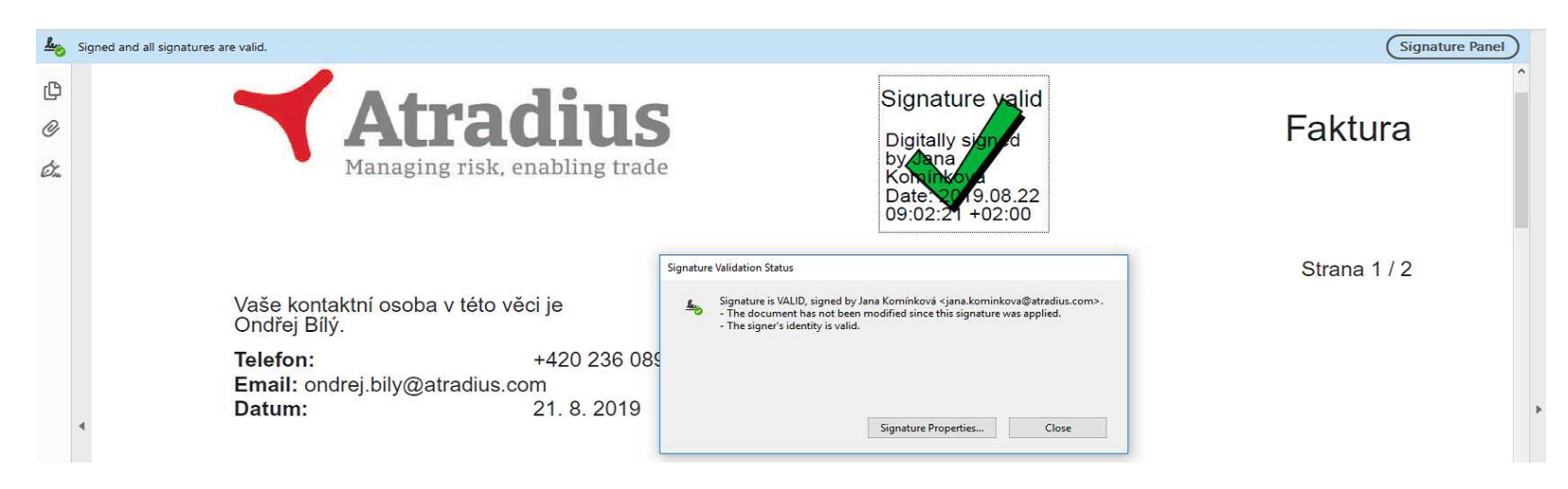